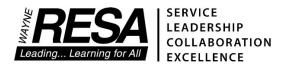

33500 Van Born Road P.O. Box 807 Wayne, Michigan 48184-2497 www.resa.net

# MISTAR – Student Discipline And PBIS Reports

To facilitate the data analysis component of the School-Wide Positive Behavior - Support, Wayne RESA has developed a set of custom reports that collect data from the MISTAR Student Discipline module and produce specific graphs to aid in the analysis of student behavior. This set of reports look at the student data in different formats over a specified period of time.

Entering an ODR (Office Discipline Referral) into the Student Discipline module: When you log into MISTAR-Q, here is an example of what your main menu may look like:

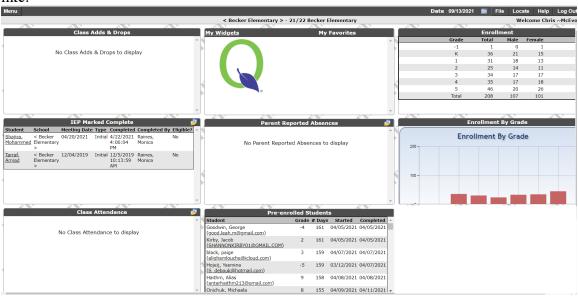

Point to Menu, hover over Behavior, then single click on Student Discipline.

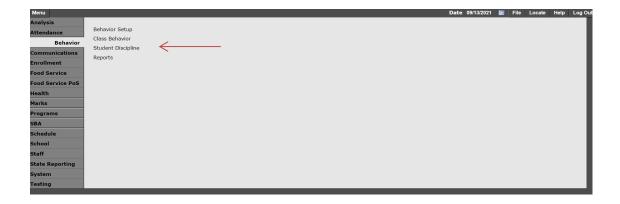

Q Student Discipline is broken into 3 tabs: Student Behavior, Incident Manager, and Referrals. Depending on your permissions, one or more of these tabs may be disabled.

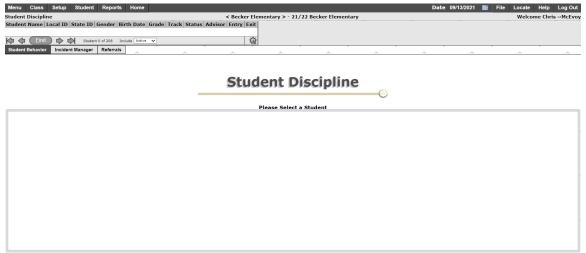

Click the Find button to search for your student based on several different search criteria:

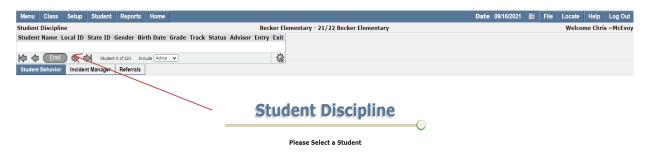

When the student is found, the default tab that opens is Student Behavior. You are able to Add/Edit/Delete behavior incidents for students you have access to. Notice the Behavior incident dated 6/14/2013 is highlighted. The Details on the right reference the highlighted item. Any student could have multiple incidents which would appear in date order. Press Edit to view the data, Add to add a new, or Delete.

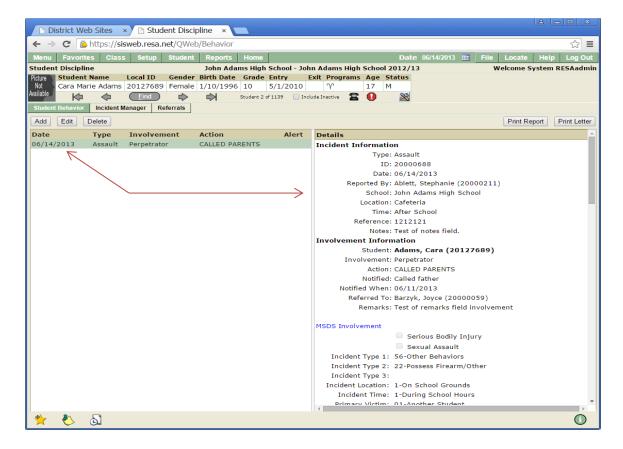

The top portion includes the Incident information, Involvement Information, along with MSDS Involvement which gets reported to the state. Any field in yellow is a required field except if you choose to use Policies.

<u>PLEASE NOTE</u>: "Action" is not a penalty. This field represents what action was taken immediately after the incident occurred (Called Parents as an example). If the action is an immediate suspension, you still must record the penalty in the penalty section farther down the input screen. Actions do not connect to the PBIS data report.

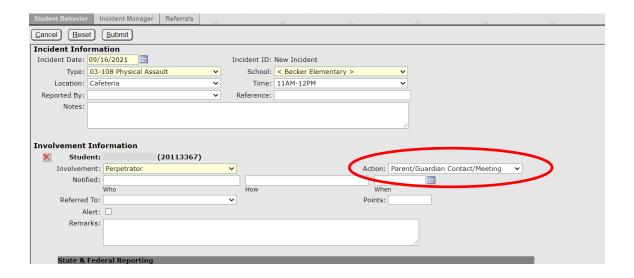

An area to enter Office of Civil Rights data, any Policies being maintained, and the Penalty data entry areas appear as you scroll down the page. Each penalty includes the

MSDS data entry fields that get reported to the state. Penalties connect to the PBIS report. As you add a new penalty, once the numbers of Days Assigned is entered, you can set the students attendance for the dates chosen. Press "Set Attendance" button.

| Student Behavior Incident Manager Ref                                                                            | ferrals                       | , , , , , , , , , , , , , , , , , , ,                                                | , i                                                                   | <u>`</u>                                                             | , , , , , , , , , , , , , , , , , , , |
|----------------------------------------------------------------------------------------------------|-------------------------------|--------------------------------------------------------------------------------------|-----------------------------------------------------------------------|----------------------------------------------------------------------|---------------------------------------|
| Cancel Reset Submit                                                                                              |                               |                                                                                      |                                                                       |                                                                      |                                       |
| State & Federal Reporting<br>STATE REPORTING: Michigan                                                           | Student Data System (MSDS)    | )                                                                                    |                                                                       |                                                                      | _                                     |
| MSDS Involvement Required for Suspensions for Activation Students and Expulsions for All St                      |                               | LEGACY MSDS Involve<br>(Historical Display Only                                      |                                                                       |                                                                      |                                       |
| Incident Type 1:<br>Incident Type 2:<br>Incident Type 3:<br>Serious Bodily Injury:<br>Sexual Assault:            |                               | Incident Location: Primary Victim: Incident Time: Property Cost:                     |                                                                       | <b>v</b>                                                             | v                                     |
| FEDERAL REPORTING: Office of                                                                                     | _                             | RDC)                                                                                 |                                                                       |                                                                      |                                       |
| Student Disciplined for Bullying, Race, Color or National Origin: Disability: Sex: Religion: Sexual Orientation: | 0<br>0<br>0                   | Student Was Subjecte<br>Mechanical Restraint:<br>Physical Restraint:<br>Seclusion:   | Law Er                                                                | nforcement Referral:<br>orporal Punishment:<br>chool Related Arrest: |                                       |
| Student Was Expelled:<br>Under a Zero Tolerance Policy:<br>Received Educational Services:                        | _                             | Student Transferred for Alternate School:  Regular School:                           |                                                                       | ons to:                                                              |                                       |
| Case #:                                                                                                    |                               |                                                                                      |                                                                       |                                                                      | _                                     |
| Policies: (Add Policy)                                                                                           |                               |                                                                                      |                                                                       |                                                                      |                                       |
| n 10'                                                                                                    | 2021                          | dance Code: Out of School Susp<br>Assigned By:<br>ys Assigned: 2 S<br>Days Served: 2 | ension<br>et Attendance                                               |                                                                      |                                       |
| STATE REPORTING: Michig:                                                                                         | an Student Data System (MSDS) | Fol                                                                                  | re Type: 2-Out of School S<br>low-up: 25-No education s<br>ssigned: 2 |                                                                      |                                       |

Choose Set All Periods check box, or, click in specific cells then press Save Attendance.

| set   | Submit                                      | Set Attendance                                                                                                    |  |
|-------|---------------------------------------------|----------------------------------------------------------------------------------------------------|--|
| and P | Case #: [ enalties  Add Policy              | Student: (20113367)  Date(s): 09/16/2021 to 09/17/2021 21  Attendance: Out of School Suspension                                                                                          |  |
|       | Serve Date: Penalty Notes: STATE REPORTING: | 09/16/2021 Days Served: 2  Michigan Student Data System (MSDS)                                                                                                    |  |
|       |                                             | Consequence Type: 2-Out of School Suspension  Follow-up: 25-No education services provided  Days Assigned: 2                                                                             |  |
|       |                                             | the Factors under Revised School Code (MCL 389.1310d) scipline factors considered prior to assigning suspension/expulsion discipline penalties for this student:  The pupil's age: Yes V |  |

The module will also allow individuals to be identified with multiple penalties (suspension, detentions, etc.) and be able to enter multiple students (Victim, Perpetrator) for one incident. After completing the penalty information, go back to the top and press "Submit". If the penalty is a suspension or expulsion, a consequence type must also be completed in order to report to MSDS.

| STATE REPORTING: Michigan Student Data System (MSDS) |                                                |
|------------------------------------------------------|------------------------------------------------|
|                                                      | Consequence Type: 2-Out of School Suspension   |
|                                                      | Follow-up: 25-No education services provided 🔻 |
|                                                      | Days Assigned: 2                               |
|                                                      |                                                |

When you select In-School Suspension, Out of School Suspension or Expulsion as a penalty, the system will prompt you to answer 7 questions with a Yes or No answer. These 7 questions are consistent with the 2017 "Rethink Discipline" Law in Michigan. The law requires that all 7 questions be considered any time a suspension or expulsion is issued to a student.

| Required Suspension/Expulsion Questions                                                                                                    |   |
|----------------------------------------------------------------------------------------------------|---|
| Was the pupil's age considered prior to assignment of suspension/expulsion?:                                                                           | V |
| Was the pupil's disciplinary history considered prior to assignment of suspension/expulsion?:                                                          | ~ |
| Was the pupil's disability (If one exists) considered prior to assignment of suspension/expulsion? :                                                   | ~ |
| Was the seriousness of the violation or behavior considered prior to assignment of suspension/expulsion?:                                              | v |
| Was the extent to which the violation threatened the safety of any pupil or staff member considered prior to assignment of suspension/expulsion?:      | ~ |
| If there was a victim(s) of the offending student's behavior, has the victim(s) requested restorative practices?:                                      | V |
| Was the extent to which a lesser intervention would properly address the violation or behavior considered prior to assignment of suspension/expulsion? |   |

#### Running a PBIS Report:

One way to get to your list of PBIS reports is using the Reports button in Student Discipline. Then choose any report from the list.

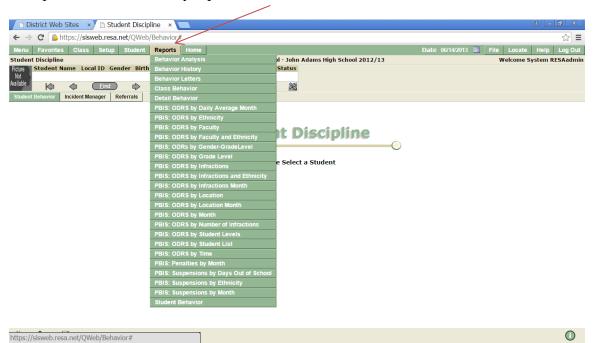

Or, point to Menu, hover over Behavior, then single click on Reports

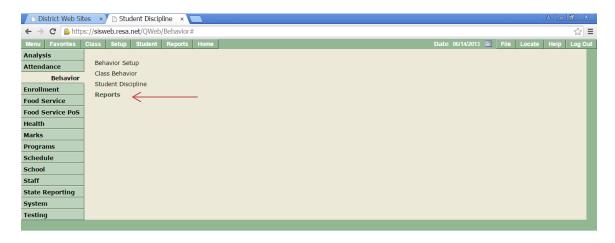

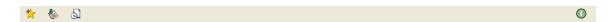

Depending on your Behavior permissions, you will have access to some or all of these reports. Each report has the same set of Options on the right to be able to create a report, export the data, and use Report Sets to save particular date and format settings.

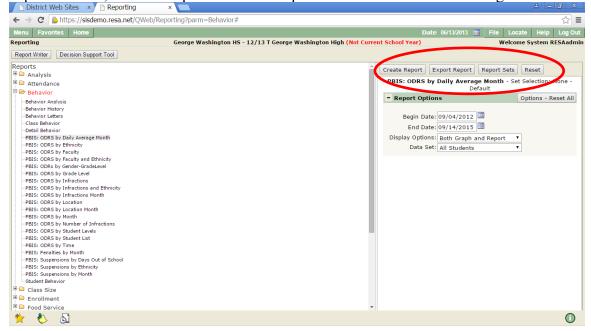

You can choose Both Graph and Report or Graph Only, Report Only

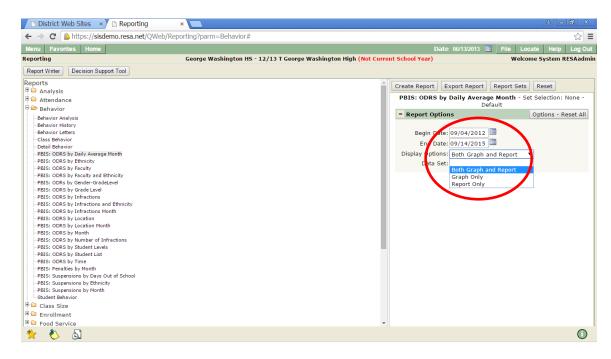

The data can include all students, General Education Only, or Special Education. You can also select an Ethnicity (see Ethnicity Reports section).

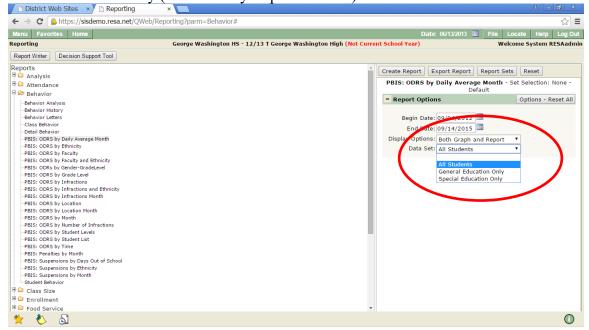

#### Example: "ODRS By Daily Average Month"

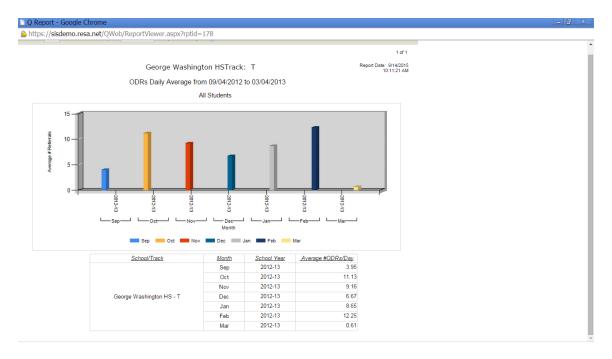

Some reports carry a Threshold (number of occurrences) and, those buildings that are made up of more than one track, the data can be combined.

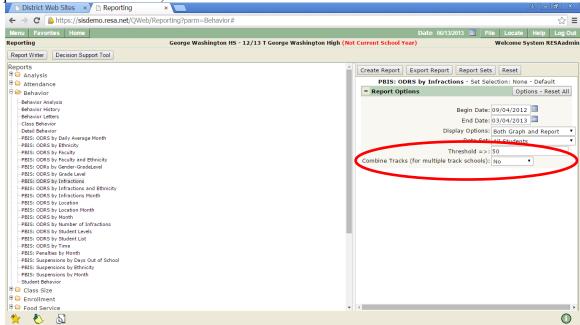

# Example of "ODRS by Infraction"

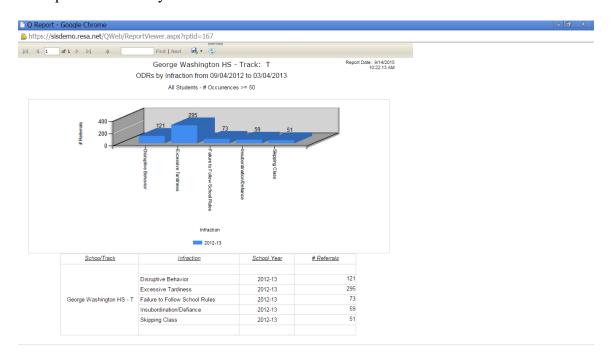

# Example: "ODRS by Faculty"

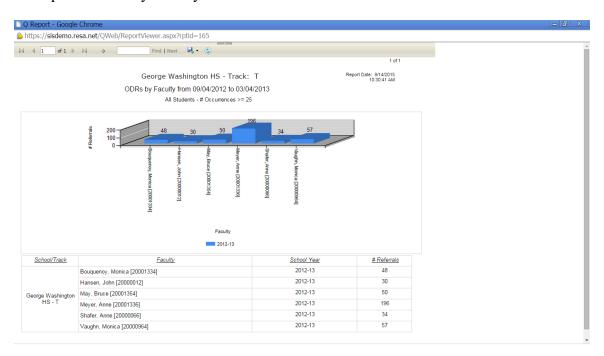

# Example: "ODRS by Student Levels"

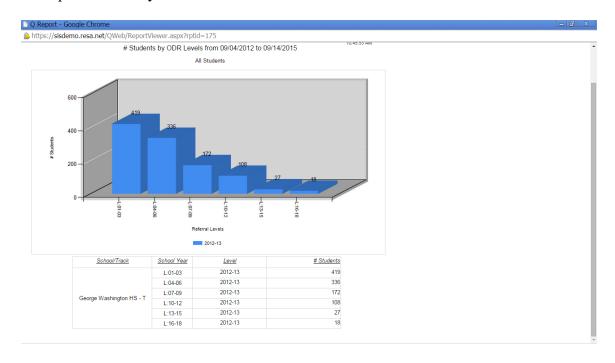

# Example: "ODRS by Gender/Grade Level"

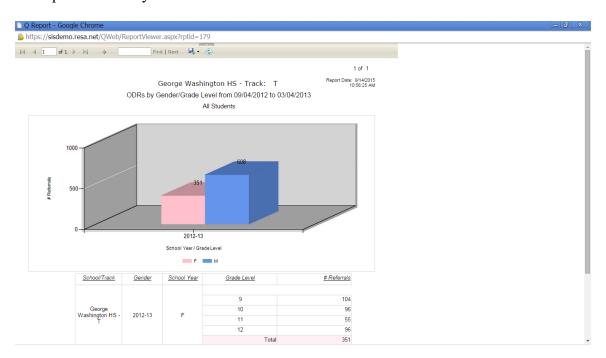

## Example: "Penalties by Month" - Can choose specific penalties or include all

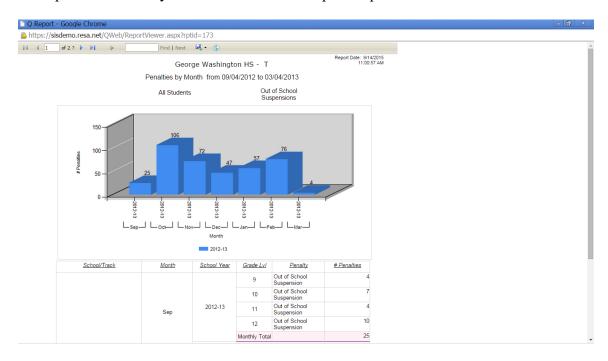

## Example: "Suspensions by Month"

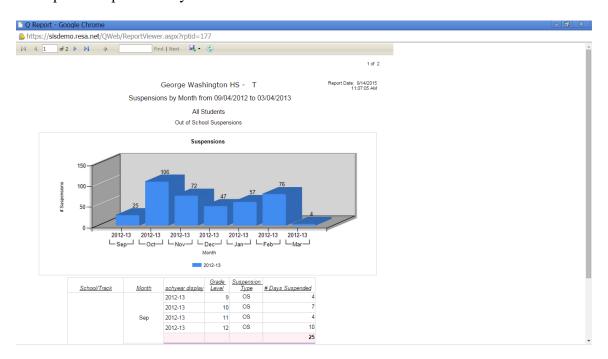

#### **Ethnicity Reports**

You can generate a PBIS data report by ethnicity. You can also conduct a data "drill down" by ethnicity.

**Example: Ethnicity Composition Reports** 

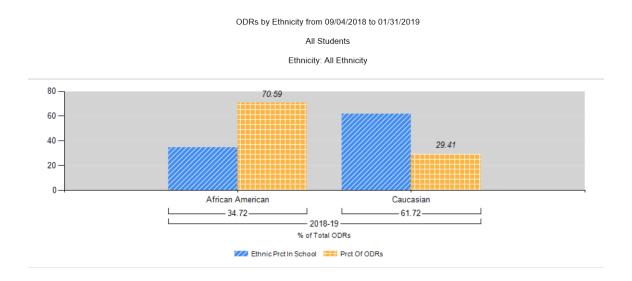

#### Example: Ethnicity Drill Down

Choose the ethnicity you would like to represent in the data report from the Ethnicity drop down menu. Ethnicity options are district specific.

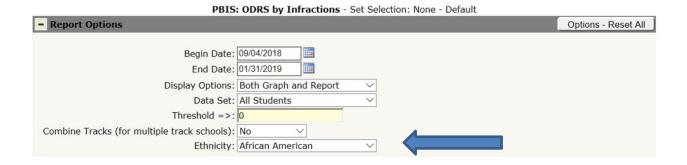

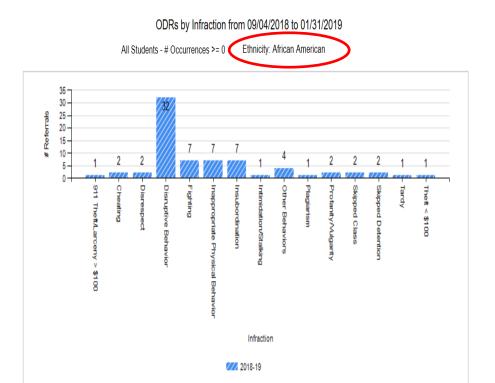

Example: "Risk Ratio"

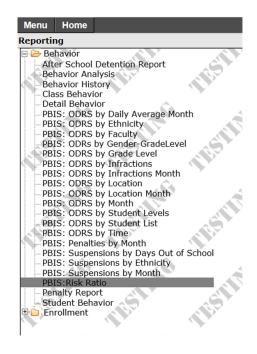

#### All Students

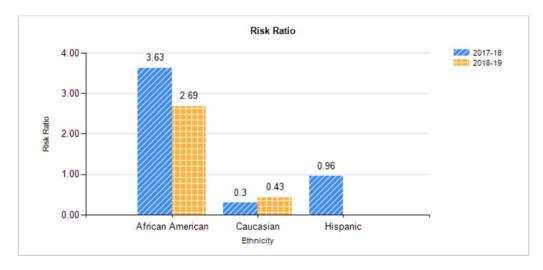

#### Classroom Module

Class Behavior is an application that gives the teacher a place to keep track of classroom incidents that stay with the teacher. Anything entered here does not calculate into PBIS totals. Point to Menu, hover over Behavior, then single click on Class Behavior.

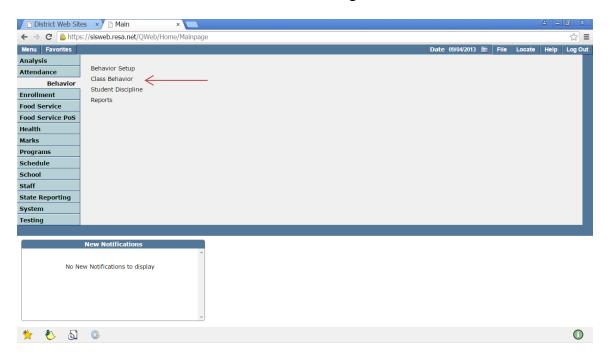

Class Behavior opens with the teacher's class sections displayed – select the course section to mark behavior in.

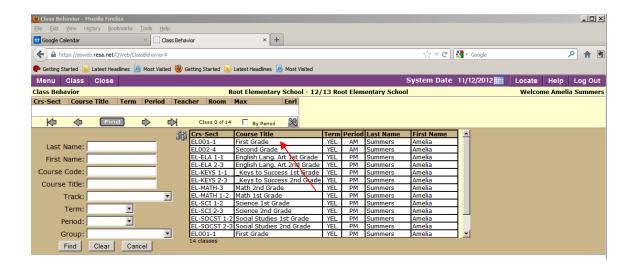

You will now see a class roster of that course section. To the left of the roster is the menu of Class Behavior Codes developed for all Elementary Schools in your district. Selecting the drop down in the "Behavior" column shows a menu of the same codes that you can assign to each student.

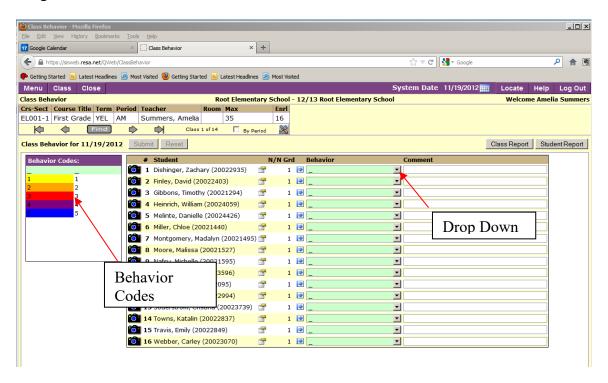

After marking the appropriate code to each student that needs one – select the "Submit" button (Note the "Updates Pending").

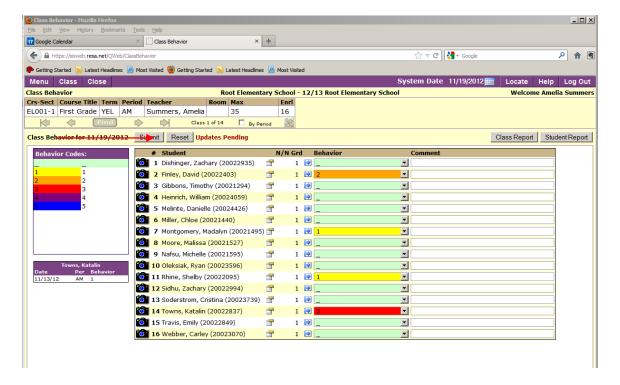

That is all that is needed to enter daily behavior data. To generate a report of the class over a period of days – Select "Class Report" near the top of the roster.

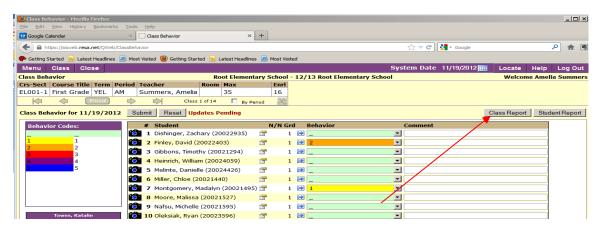

Select the date range of the report – or just accept the default.

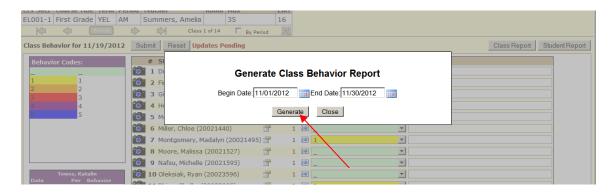

Select Generate to create the report.

Report for the month of November with data as of last entered on 11/14/12

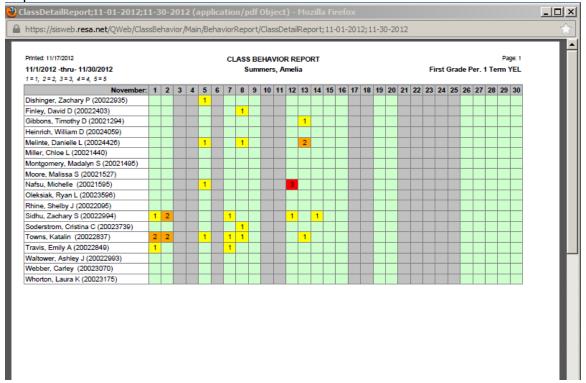

The second report "Student Report" can provide detail for 1 or more selected students. Click on the button and open the report dialog box.

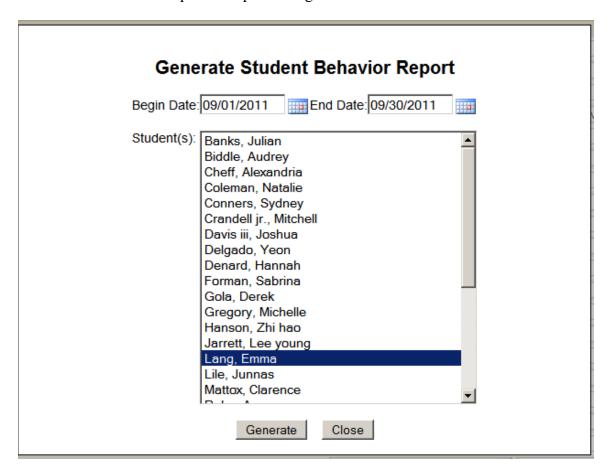

Notice that both AM and PM sections are displayed. A teacher could report behavior data twice a day. For PBIS purposes – once a day is sufficient.

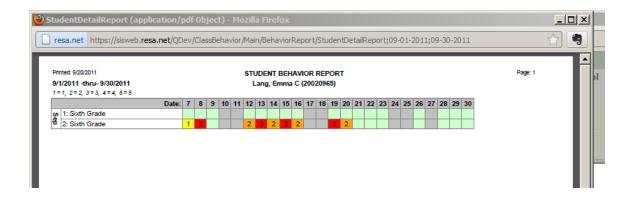

In the upper right corner, point to Help, then click on Help. The Student Discipline section of the Qwiki Help opens with detailed instructions. Class Behavior is also well documented.

The Behavior Penalty Type codes table controls which codes count in the PBIS data. The description of "In School" – "Out of School" still apply, in addition other codes used can be mapped in the table as well.

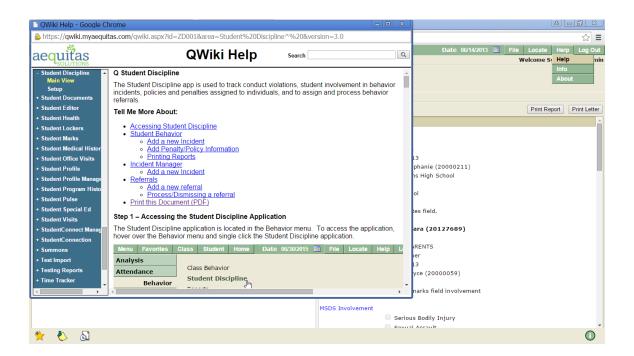